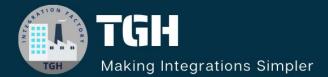

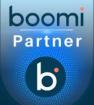

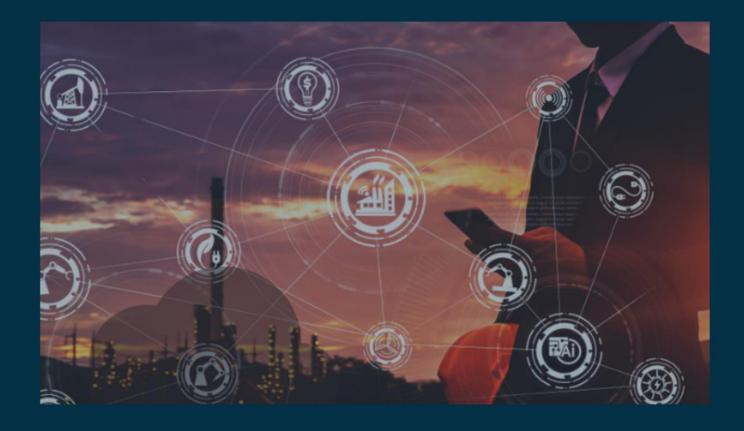

# Data Synchronization Between Salesforce and Snowflake

Author Adrish Roy

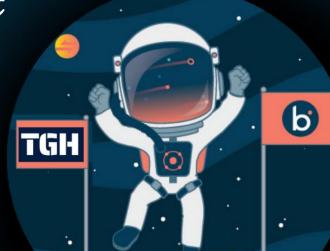

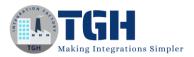

# Data Synchronization Between Salesforce and Snowflake

In this document, we are going to see how to Integrate between Salesforce and Snowflake through Boomi.

# What is Salesforce?

Salesforce is a cloud computing service as a software (SaaS) company that specializes in customer relationship management (CRM)

#### What is Snowflake?

Snowflake is a cloud computing-based data cloud that provides a data warehouse-as-a-service designed for the cloud

Here we will see how to synchronize data from Salesforce to Snowflake by using Boomi

The steps to establish connectivity between Salesforce, Snowflake and Boomi are as follows:

#### Step 1:-

Navigate to the salesforce portal using the URL https://login.salesforce.com. If you already have Salesforce login details use those details for login otherwise you need to sign up for Salesforce.

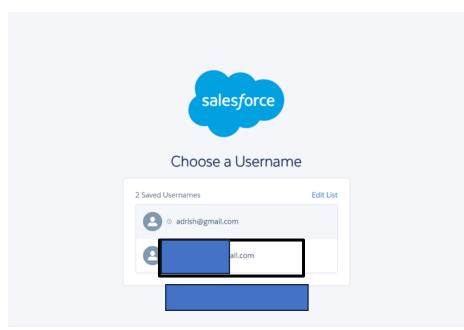

#### ©TGH Software Solutions Pvt. Ltd.

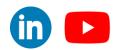

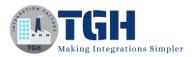

# Step 2:-

Once we login into Salesforce we need to generate a security token which we will use as a password.

• If you have a regular Salesforce account go to setup>My personal Information > Reset

Security Token.

• If you have a salesforce developer account from the home page, go to Manage

Users> Click your name > Change Password > Reset Security Token.

• We will Receive security tokens in the mail.

| Q Quick Find                          |                                                                     |
|---------------------------------------|---------------------------------------------------------------------|
| Setup Home                            |                                                                     |
| Service Setup Assistant               |                                                                     |
| Multi-Factor Authentication Assistant | Check Your Email                                                    |
| Hyperforce Assistant                  |                                                                     |
| Release Updates                       | We sent a new security token to the email address for your account. |
| ···· • •• ••                          |                                                                     |

# Step 3:-

Navigate to the Snowflake portal using the URL https://www.snowflake.com. If you already have Snowflake login details use those details for login otherwise you need to sign up for Snowflake.

# Step 4:-

Start a free trial and fill in the required credentials.

| START YOUR                                                                                     | Start your 30-day free Snowflake trial which includes \$400 worth of free usage                                                                                                    |
|------------------------------------------------------------------------------------------------|----------------------------------------------------------------------------------------------------|
| <b>30-DAY FREE TRIAL</b>                                                                       |                                                                                                    |
| Gain immediate access to the Data Cloud                                                        |                                                                                                    |
| Enable your most critical data workloads                                                       |                                                                                                    |
| <ul> <li>Scale instantly, elastically, and near-infinitely across<br/>public clouds</li> </ul> |                                                                                                    |
| Snowflake is HIPAA, PCI DSS, SOC 1 and SOC 2 Type<br>2 compliant, and FedRAMP Authorized       | IT / DBA ~                                                                                                    |
|                                                                                                | India V clicking the button below you understand that<br>Snowflake will process your personal information in<br>accordance with its <u>Privacy kotica</u> . Imay withdraw my<br>consent through <u>unsubscribe links</u> at any time. |
|                                                                                                | CONTINUE<br>or sign in to an existing account                                                                                                    |

# ©TGH Software Solutions Pvt. Ltd.

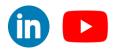

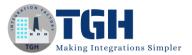

# Step 5:-

Select the Snowflake Editon as Enterprise and the cloud provider as AWS as per the below image.

| <b>30-DAY FREE TRIAL</b>                                                                 |                                                                                                    |
|------------------------------------------------------------------------------------------|----------------------------------------------------------------------------------------------------|
| SU-DAT FREE I RIAL                                                                       |                                                                                                    |
| Gain immediate access to the Data Cloud                                                  | Choose your Snowflake edition* Standard A strong balance between features, level of                                                        |
| Enable your most critical data workloads                                                 | support, and cost.<br>Centerprise<br>Standard plus 90-day time travel, multi-cluster                                                       |
| Scale instantly, elastically, and near-infinitely across<br>public clouds                | warehouses, and materialized views.  Business Critical Enterprise plus enhanced security, data protection, and database failover/failback. |
| Snowflake is HIPAA, PCI DSS, SOC 1 and SOC 2 Type<br>2 compliant, and FedRAMP Authorized | Choose your cloud provider*                                                                                                    |
|                                                                                          | Microsoft Azure Amazon Web Google Cloud                                                                                                    |
|                                                                                          | Services Platform Central India (Pune)                                                                                                    |
|                                                                                          | Check here to indicate that you have read and agree to<br>the terms of the <u>Snowflake Self Service On Demand</u><br><u>Terms</u> .       |
|                                                                                          | GET STARTED                                                                                                    |
|                                                                                          |                                                                                                    |

#### Step 6:-

Activate link will be sent to your mail and activate the account by cling the link provided in the mail after that, you need to provide a password. and hit get started.

| *                                                                                                    |
|----------------------------------------------------------------------------------------------------|
| Welcome to Snowflake!                                                                                                    |
| please choose a username and password to get started                                                                                         |
| Username                                                                                                    |
|                                                                                                    |
| Username can contain only letters and numbers.                                                                                               |
| Password                                                                                                    |
|                                                                                                    |
| Your password must be 8 - 256 characters and contain at least 1<br>number(s), 0 special character(s), 1 uppercase and 1 lowercase letter(s). |
| Confirm password                                                                                                    |
|                                                                                                    |
| Passwords do not match.                                                                                                    |
| Get started                                                                                                    |

#### ©TGH Software Solutions Pvt. Ltd.

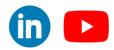

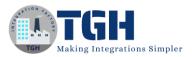

# Step 7:-

Create a Database by clicking on + Database and provide the name of the database and click Create.

| •  |                      |                          | Databases             |        |              | +               | Database |
|----|----------------------|--------------------------|-----------------------|--------|--------------|-----------------|----------|
| ß  | Worksheets           | >  SNOWFLAKE_SAMPLE_DATA | 2 Databases           |        |              | Q Search Source | All      |
|    |                      |                          | NAME 🛧                | SOURCE | OWNER        | CREATED         |          |
| 00 | Dashboards           |                          | SNOWFLAKE             | Share  |              | 5 minutes ago   |          |
|    | Data                 |                          | SNOWFLAKE_SAMPLE_DATA | Share  | ACCOUNTADMIN | 5 minutes ago   |          |
|    | Databases            |                          |                       |        | 6            |                 | *        |
|    | Private Sharing      |                          |                       |        |              |                 |          |
|    | Provider Studio      |                          |                       |        |              |                 |          |
|    | Governance           |                          |                       |        |              |                 |          |
| ଳ  | Marketplace          |                          |                       |        |              |                 |          |
| 1  | Activity             |                          |                       |        |              |                 |          |
| ۲  | Admin                |                          |                       |        |              |                 |          |
| 0  | Help & Support       |                          |                       |        |              |                 |          |
|    |                      |                          |                       |        |              |                 |          |
|    | Ŀ                    |                          |                       |        |              |                 |          |
| 3  | 0 days left in trial |                          |                       |        |              |                 |          |
|    | Upgrade              |                          |                       |        |              |                 |          |

#### Step 8:-

Now, create a schema by clicking on +Schema and providing the name of the schema and hitting create.

| × 1                   | Q Search ····           | B SAMPLE                                         | + so                        |
|-----------------------|-------------------------|--------------------------------------------------|-----------------------------|
| ACCOUNTADMIN          | ✓                       |                                                  |                             |
|                       | > C INFORMATION_SCHEMA  | 🖯 Database 😩 ACCOUNTADMIN 🕓 1 minute ago 🔮 Local |                             |
| Worksheets            | > 🗟 PUBLIC              | Database Details Schemas                         |                             |
| o Dashboards          | > SNOWFLAKE             |                                                  |                             |
| > Data                | > SNOWFLAKE_SAMPLE_DATA |                                                  |                             |
| Databases             |                         | Duiville week                                    |                             |
| Private Sharing       |                         | Privileges                                       | Group by Role V + Privilege |
| Provider Studio       |                         | ACCOUNTADMIN (Current Role)                      |                             |
| Governance            |                         |                                                  |                             |
| 3 Marketplace         |                         |                                                  |                             |
|                       |                         |                                                  |                             |
| Activity              |                         |                                                  |                             |
| Admin                 |                         |                                                  |                             |
| Help & Support        |                         |                                                  |                             |
|                       |                         |                                                  |                             |
|                       |                         |                                                  |                             |
| Ŀ                     |                         |                                                  |                             |
| 30 days left in trial |                         |                                                  |                             |
|                       |                         |                                                  |                             |
| Upgrade               |                         |                                                  |                             |
|                       |                         |                                                  |                             |
| YR49148 🗸 🗸           |                         |                                                  |                             |

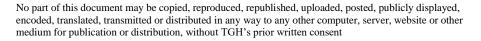

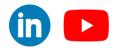

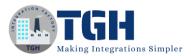

in 🕒

# Step 9:-

#### Create a Table.

|                                                       |                                                   | B SAMPLE / TRIAL                                              |                                   | ··· Create ~                  |
|-------------------------------------------------------|---------------------------------------------------|---------------------------------------------------------------|-----------------------------------|-------------------------------|
| Worksheets                                            | > 등 INFORMATION_SCHEMA<br>> 등 PUBLIC<br>~ 등 TRIAL | Schema () ACCOUNTADMIN () just now                            | Standard<br>As Select<br>External | ><br>><br>>                   |
| 🛆 Data                                                | No Objects found                                  |                                                               |                                   | File Format                   |
| Databases<br>Private Sharing<br>Provider Studio       | > 🖯 SNOWFLAKE_SAMPLE_DATA                         | Privileges<br>(2) ACCOUNTADMIN (Current Role)<br>Q_ OWNERSHIP | Group by Rc                       | Sequence<br>Pipe<br>Stream    |
| Governance<br>Marketplace<br>탄 Activity               |                                                   |                                                               |                                   | Task<br>Function<br>Procedure |
| <ul> <li>Admin</li> <li>Help &amp; Support</li> </ul> |                                                   |                                                               |                                   | Dynamic Table                 |
|                                                       |                                                   |                                                               |                                   |                               |
| L<br>30 days left in trial                            |                                                   |                                                               |                                   |                               |
| Upgrade                                               |                                                   |                                                               |                                   |                               |
| YR49148 🗸                                             | •                                                 |                                                               |                                   |                               |

#### Step 10:-

Write the syntax of creating a Table. Add the column name and type of Column (Number / Varchar /Boolean / Date &Time) and click Create Table

| Cancel                                                                                                    | Create Securable Object in: $\ominus$ sample $\rightarrow$ $\eqsim$ trial                                                                                                    | O                             | pen in Worksheets |
|----------------------------------------------------------------------------------------------------|----------------------------------------------------------------------------------------------------|-------------------------------|-------------------|
| Add syntax for a: Standard Table 🗸                                                                                                    | ew Documentation                                                                                                    | (È) ACCOUNTADMIN · COMPUTE_WH | Create Table      |
| Pinned (0) No pinned objects Q All objects  C All objects  C SAMPLE  S SINFORMATION_SCHEMA  C S PUBLIC  C ST RIAL  NO Objects found  C SNOWFLAKE_SAMPLE_DATA | <pre>1 create table Salesforce ( 2 Id Number, 3 Account Name Varchar (100), 4 City varchar (100), 5 Phone varchar (100), 6 Website varchar (100), 7 Active (100) 8 ); 9</pre> |                               | ٩                 |
|                                                                                                    |                                                                                                    |                               |                   |

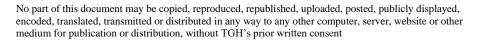

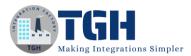

# Step 11:-

Now, log onto the Boomi platform <u>https://platform.boomi.com</u> with the required credentials i.e. Email Address and Password.

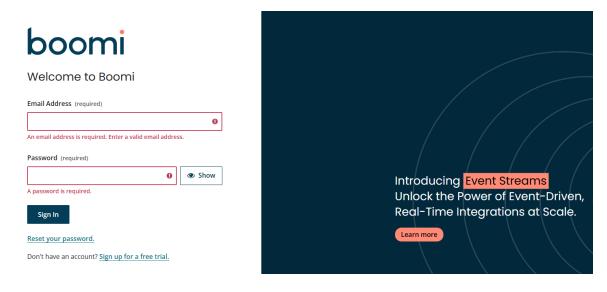

# Step 12:-

Once you have logged into the Boomi platform, you will be able to view the Home page.

| Welcome back,              |                  |      |               |                         |                             |       |
|----------------------------|------------------|------|---------------|-------------------------|-----------------------------|-------|
| Services                   |                  |      | View More     | Resources               |                             |       |
|                            | Φ                | 6    |               |                         | -Ô.                         | [:    |
| Integration Master Data Hu | b API Management | Flow | Event Streams | Boomiverse<br>Community | Training &<br>Certification | Docum |
| Discover                   |                  |      |               |                         |                             |       |

# Step 13:-

Now, click on Services followed by Integration. You will see the Build page. Click on New.

| What apps do you want to connect | 😋 Build an Integration            | Start with an example                |
|----------------------------------|-----------------------------------|--------------------------------------|
| now Quick Start 🗸                | Create a new Process $ ightarrow$ | Explore Process Library $ ightarrow$ |

# ©TGH Software Solutions Pvt. Ltd.

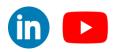

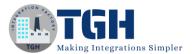

#### Step 14:-

Once you clicked on New, you will be able to create a process. You see that the process gets created with a start shape with a connector type

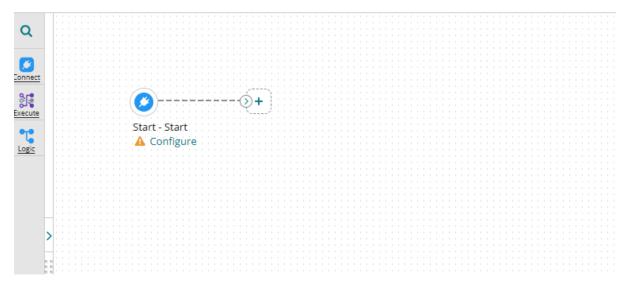

# Step 15:-

Click on the start shape and select no data in Type. Select save.

| Option      | Extensions | Add Note       | Show Navigation | Arrange |
|-------------|------------|----------------|-----------------|---------|
| ۹           |            |                |                 |         |
| Connect     |            |                |                 |         |
| Bre Execute |            | <b>(</b> )     |                 |         |
| Logic       |            | Start - No Dat | a               |         |
|             |            |                |                 |         |

#### ©TGH Software Solutions Pvt. Ltd.

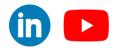

www.techygeekhub.com

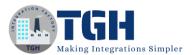

# Step 16:-

Drag and Drop Try to catch the shape from the shape pallet and add the stop shape to the catch branch.

| Sync    | ronizing Data Betwe   | en Salesforce And     | Process 🛈 🖿 Folder 💰 | Add Description |  |  |
|---------|-----------------------|-----------------------|----------------------|-----------------|--|--|
| Option  | s Extensions Add Note | Show Navigation Arran | nge                  |                 |  |  |
| Q       |                       |                       | _                    |                 |  |  |
| Connect | 5tart - No Data       | • Try/Catch           | Try +                |                 |  |  |
| Execute | Jult No Data          |                       |                      |                 |  |  |
| Logic   |                       |                       |                      |                 |  |  |
|         |                       |                       | Catch                |                 |  |  |
| >       |                       |                       | End and continue     |                 |  |  |
|         |                       |                       |                      |                 |  |  |
| <       |                       |                       |                      |                 |  |  |

#### Step 17:-

Drag and drop the Salesforce connector and set the action as 'GET'

| -      | ronizing Data Between Salesforce And<br>s Extensions Add Note Show Navigation Ar | Process 🛈 🖿 Folder 🥒 Add Description          | Con           | nector Shape 🖲                                                                                                    |
|--------|----------------------------------------------------------------------------------|-----------------------------------------------|---------------|----------------------------------------------------------------------------------------------------|
|        | Start - No Data Try/Catch                                                        | Try<br>Salesforce                             | connector and | shapes to get data into and out of a process. Most processes have one "get"<br>one or more "send" connectors. The Connector shape uses a combination of<br>nnection and operation components to establish where and how to get or send |
|        |                                                                                  | Configure                                     | General       | Parameters                                                                                                    |
| Logic  |                                                                                  |                                               | Display Name  |                                                                                                    |
|        |                                                                                  | Catch                                         | Connector (   | Salesforce 🗸                                                                                                    |
| >      |                                                                                  | End and continue                              |               | The Salesforce connector connects seamlessly to any native<br>Salesforce application, including Sales Cloud and Service Cloud as<br>well any Custom Cloud or Force.com.<br>Learn more about this connector.                            |
|        |                                                                                  |                                               | Connection (  | Q Choose O                                                                                                    |
| <      |                                                                                  |                                               | Action        | Get 🗸                                                                                                    |
|        |                                                                                  |                                               | Operation (   | Q. Choose O                                                                                                    |
|        |                                                                                  |                                               |               |                                                                                                    |
|        |                                                                                  |                                               |               |                                                                                                    |
|        |                                                                                  |                                               |               |                                                                                                    |
|        |                                                                                  |                                               |               |                                                                                                    |
| Shaper | •                                                                                |                                               |               |                                                                                                    |
| Save   | Save and Close Close Previous Save of                                            | on 25 Iul 2023 at 03:45:03 PM UTC+5:30 Revert | ок            | Cancel                                                                                                    |

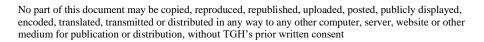

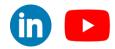

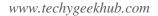

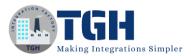

# Step 18:-

Configure the connection of Salesforce Connector

To set up a connection we need to follow the below steps.

• URL:-By default, we will see the salesforce URL in the connection.

• Username:- From Step 1 we will get the Username . We will use the same in place of the user name.

The user must have sufficient permissions to use the API and perform the necessary actions

required by your integration scenario.

• Password:- Password will be a combination of password and token which we received through the mail. We are going to append a password& Token.

• Steps to Generate Token:-

o Log into Salesforce via the browser to request your security token.

o Do one of the following:

If you have a regular Salesforce account, go to Setup > My Personal Information >

Reset Security Token.

If you have a Salesforce developer account, from the home page, go to Manage Users >

Users > click your name > Change password > Reset Security Token.

o This triggers an email that contains your security token.

| Connection                     |                                                   |
|--------------------------------|---------------------------------------------------|
| URL                            | https://login.salesforce.com/services/Soap/u/39.0 |
| User Name                      |                                                   |
| Password                       | <encrypted></encrypted>                           |
| Version                        | Version 15.0 - Current 🗸                          |
| Maximum Concurrent Connections | 10                                                |

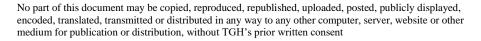

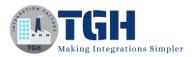

# Step 19:-

**Configure Salesforce Operation** 

Click on the import button to import the required object.

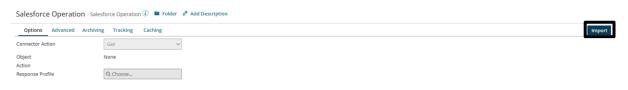

# Step 20:-

We need to choose the connection to import objects.

| Salesforce Operation - Salesforce Operation ① 🖿 Folder 🕜 Add Description |          |                                                               |  |  |
|--------------------------------------------------------------------------|----------|---------------------------------------------------------------|--|--|
| Options Advanced Archiving Tracking Caching                              |          |                                                               |  |  |
| Connector Action                                                         | Get 🗸    |                                                               |  |  |
| Object<br>Action                                                         | None     | Salesforce Import Wizard Connection Q Salesforce Connection Z |  |  |
| Response Profile                                                         | Q Choose |                                                               |  |  |
|                                                                          |          |                                                               |  |  |
|                                                                          |          |                                                               |  |  |
|                                                                          |          |                                                               |  |  |
|                                                                          |          |                                                               |  |  |
|                                                                          |          |                                                               |  |  |
|                                                                          |          |                                                               |  |  |
|                                                                          |          | Cancel Back Next                                              |  |  |
|                                                                          |          |                                                               |  |  |
|                                                                          |          |                                                               |  |  |
|                                                                          |          |                                                               |  |  |
|                                                                          |          |                                                               |  |  |
|                                                                          |          |                                                               |  |  |
|                                                                          |          |                                                               |  |  |

#### ©TGH Software Solutions Pvt. Ltd.

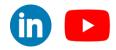

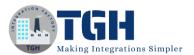

# Step 21:-

Choose the object, which you want to import. In this exercise, we are going to work on the accounts object and action will be created. Click on the next.

| Connector Action | Get      | ~ |                   |                                      |      |  |
|------------------|----------|---|-------------------|--------------------------------------|------|--|
| Object           | None     |   | Salesforce Import | Wizard                               |      |  |
| Action           | 1        |   | Object Type       | AcceptedEventRelation                | ~    |  |
| Response Profile | Q Choose |   | Action            | AcceptedEventRelation                |      |  |
|                  |          |   |                   | Account                              | 0    |  |
|                  |          |   | Skip import of    | AccountCleanInfo                     | -    |  |
|                  |          |   | parent/child      | AccountContactRole<br>AccountFeed    |      |  |
|                  |          |   | hierarchy         | AccountHistory                       |      |  |
|                  |          |   |                   | AccountPartner                       |      |  |
|                  |          |   |                   | AccountShare                         |      |  |
|                  |          |   |                   | Accounts_Share                       |      |  |
|                  |          |   |                   | Accountsc<br>ActionLinkGroupTemplate |      |  |
|                  |          |   |                   | ActionLinkTemplate                   |      |  |
|                  |          |   |                   | AdditionalNumber                     |      |  |
|                  |          |   |                   | Address_Share                        |      |  |
|                  |          |   |                   | Address_c                            |      |  |
|                  |          |   | Cancel            | Announcement<br>ApexClass            | Next |  |
|                  |          |   |                   | ApexComponent                        |      |  |
|                  |          |   |                   | ApexEmailNotification                |      |  |
|                  |          |   |                   | ApexLog                              | w.   |  |

#### Step 22:-

Now you will see all the fields under that object. click on next.

| Salesforce Operation - Salesforce Operation () 🖿 Folder 🖉 Add Description |                     |                                    |   |  |
|---------------------------------------------------------------------------|---------------------|------------------------------------|---|--|
| Options Advanced Archivin                                                 | ng Tracking Caching |                                    |   |  |
| Connector Action                                                          | Get 🗸               |                                    |   |  |
| Object                                                                    | None                | Salesforce Import Wizard           |   |  |
| Action                                                                    |                     | 😑 🐝 Account<br>🐵 🐝 Child Objects   |   |  |
| Response Profile                                                          | Q Choose            | Grind Objects     A Parent Objects |   |  |
|                                                                           |                     |                                    |   |  |
|                                                                           |                     |                                    |   |  |
|                                                                           |                     |                                    |   |  |
|                                                                           |                     |                                    |   |  |
|                                                                           |                     |                                    |   |  |
|                                                                           |                     |                                    |   |  |
|                                                                           |                     |                                    |   |  |
|                                                                           |                     |                                    |   |  |
|                                                                           |                     | Cancel Back Next                   |   |  |
|                                                                           |                     |                                    | , |  |
|                                                                           |                     |                                    |   |  |
|                                                                           |                     |                                    |   |  |
|                                                                           |                     |                                    |   |  |
|                                                                           |                     |                                    |   |  |

#### ©TGH Software Solutions Pvt. Ltd.

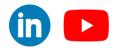

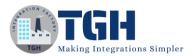

# Step 23:-

With this our object is ready to import and then we need to click on finish.

| nector C  | Salesforce Import Wizard        | ine (i) 🖿 Foldor 🧷 Add Description |  |
|-----------|---------------------------------|------------------------------------|--|
| Archiving | Operation Loaded<br>Object Type | Account                            |  |
|           | Object Action                   | query                              |  |
| N         | Response Profile                | SF_Account_QUERY_Response          |  |
| C         |                                 |                                    |  |
|           |                                 |                                    |  |
|           |                                 |                                    |  |
|           |                                 |                                    |  |
|           |                                 |                                    |  |
|           | Cancel Back                     | Finish                             |  |
|           |                                 |                                    |  |
|           |                                 |                                    |  |

# Step 24:-

We can see the object name and request profile which we are going to use in map shape. Save and close

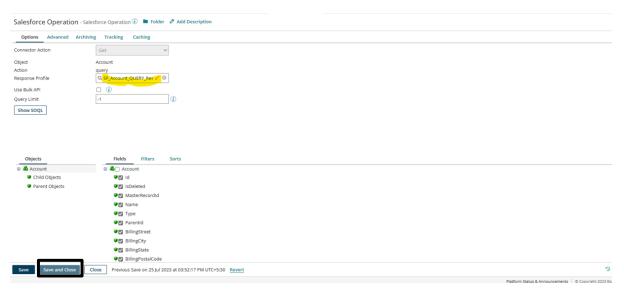

# ©TGH Software Solutions Pvt. Ltd.

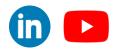

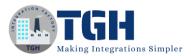

# Step 25:-

Drag and Drop Snowflake Connector and set the action as 'CREATE'

| Option<br>Q | cronizing Data Between Salesforce And Process () = Folder  Add Description  Try  Try  Try  Try  Cetting Records From Salesforce  Cetting Records From Salesforce |                                                           |                | Connector Shape ()<br>Use connector shapes to get data into and out of a process. Most processes have one "get"<br>connector and one or more "send" connectors. The Connector shape uses a combination of<br>predefined connection and operation components to establish where and how to get or send<br>data. |  |
|-------------|----------------------------------------------------------------------------------------------------|-----------------------------------------------------------|----------------|----------------------------------------------------------------------------------------------------|--|
| Execute     |                                                                                                    | Account<br>Salesforce Connection<br>Salesforce Operation  | General Pa     | arameters                                                                                                    |  |
|             |                                                                                                    | Catch                                                     | Connector (i)  | Snowflake 🗸                                                                                                    |  |
| >           |                                                                                                    | End and continue                                          |                | The Snowflake connector allows you to leverage the capabilities of a Snowflake data warehouse i.e. speed. usability, and flexibility. Learn more about this connector.                                                                                                    |  |
|             |                                                                                                    |                                                           | Connection (i) | Q Choose O                                                                                                    |  |
| <           | Snowflake                                                                                                    |                                                           | Action         | CREATE                                                                                                    |  |
|             | A Configure                                                                                                    |                                                           | Operation (i)  | Q Choose O                                                                                                    |  |
|             |                                                                                                    |                                                           |                |                                                                                                    |  |
| apes        |                                                                                                    |                                                           |                |                                                                                                    |  |
| Save        | Save and Close Pr                                                                                                    | evious Save on 25 jul 2023 at 03:55:24 PM UTC+5:30 Revert | OK Can         | cel                                                                                                    |  |

#### Step 26:-

Configure the connection of Snowflake Connector

To set up a connection we need to follow the below steps.

• URL:-By default, we will see a snowflake URL in the connection. Just provide the cloud storage in the URL as shown in the image below

• Username:- From Step 4 We will get the Username. We will use the same in place of the user name.

• Password:- Password will be the password we provide during signup as shown in Step 6.

After configuring click save and close.

| Snowflake Conr       | nowflake Connection - Snowflake () 🖿 Folder 🖉 Add Description             |                  |  |  |  |  |
|----------------------|---------------------------------------------------------------------------|------------------|--|--|--|--|
| Connection           |                                                                           |                  |  |  |  |  |
| Connection URL* (i)  | dbcsnowflake//r/20442_central-india_azure_snowflakecomputing_             |                  |  |  |  |  |
| User Name* (i)       |                                                                           |                  |  |  |  |  |
| Password* (i)        | <pre>«Encrypted»</pre>                                                    |                  |  |  |  |  |
| Private Key String 🛈 | Click to Set                                                              |                  |  |  |  |  |
| Passphrase (i)       | Click to Set                                                              |                  |  |  |  |  |
| Warehouse Name       |                                                                           |                  |  |  |  |  |
| Database Name 🥡      | AMPLE                                                                     |                  |  |  |  |  |
| Schema Name 🥫        | RIAL                                                                      |                  |  |  |  |  |
| Role 🥡               | JYSADMIN                                                                  |                  |  |  |  |  |
| S3 Access Key ID 🕧   |                                                                           |                  |  |  |  |  |
| S3 Secret Key 🚺      | Click to Set                                                              |                  |  |  |  |  |
| Date Time Format 🤅   | yyyMMdd HHmmssSSS 🗸                                                       |                  |  |  |  |  |
| Date Format (i)      | MMddyyyy 🗸                                                                |                  |  |  |  |  |
| Time Format (1)      | HHmmss555 v                                                               |                  |  |  |  |  |
| Option               | Enable Connection Pooling 🕧                                               |                  |  |  |  |  |
|                      |                                                                           |                  |  |  |  |  |
| Save Save and        | lose Close Previous Save on 25 jul 2023 at 04:15:05 PM UTC+5:30 Revert 39 | Revision History |  |  |  |  |
|                      |                                                                           |                  |  |  |  |  |

#### ©TGH Software Solutions Pvt. Ltd.

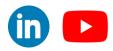

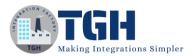

# Step 27:-

Configure Snowflake Operation

Click on the import button to import the required object.

Snowflake Operation - Snowflake Operation 🛈 🖿 Folder 🥔 Add Description

| Options Archiving Tracki           | ng Caching                                      |
|------------------------------------|-------------------------------------------------|
| Connector Action                   | CREATE                                          |
| Object                             |                                                 |
| Tracking Direction (i)             | Input Documents Output Documents                |
| Error Behavior                     | Return Application Error Responses (i)          |
| Option                             | <ul> <li>Truncate before loading (i)</li> </ul> |
| Batch Size 🥡                       | 1                                               |
| Option                             | Return Results (i)                              |
| Input Options for Missing Fields ( | NULL for empty fields                           |

# Step 28:-

We need to choose the connection and choose the atom to import objects.

| Snowflake Operation - Snowflake Operation () Folder & Add Description                                                                                                    |                                                                                                    |                                                                                         |  |  |  |
|----------------------------------------------------------------------------------------------------|----------------------------------------------------------------------------------------------------|-----------------------------------------------------------------------------------------|--|--|--|
| Options Archiving Tracking Caching                                                                                                    |                                                                                                    |                                                                                         |  |  |  |
| Options Archiving Tracki<br>Connector Action<br>Object<br>Tracking Direction (1)<br>Error Behavior<br>Option<br>Batch Size (1)<br>Option<br>Input Options for Missing Fields (1) | CREATE   Input Documents Output Documents Return Application Error Responses () Truncate before loading ()  Return Results () | Snowflake Import Wizard *Review free Atom* Connection* Q Snowflake Connection Filter () |  |  |  |
|                                                                                                    |                                                                                                    | Cancel                                                                                  |  |  |  |
| Save Save and Close                                                                                                    | Close Previous Save on 25 Jul 2023 at 04:16:54                                                                                | PM UTC+530 Revert                                                                       |  |  |  |

#### ©TGH Software Solutions Pvt. Ltd.

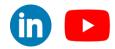

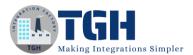

# Step 29:-

Select the object (Table Name) and click next

| Snowflake Operation - Snowflake Operation 🕖 🖿 Folder 🖉 Add Description |                                                            |                                             |                    |  |
|------------------------------------------------------------------------|------------------------------------------------------------|---------------------------------------------|--------------------|--|
| Options Archiving Tracki                                               | ng Caching                                                 |                                             | Import             |  |
| Connector Action                                                       | CREATE                                                     | Snowflake Import Wizard                     |                    |  |
| Object<br>Tracking Direction (1)                                       | Input Documents     Output Documents                       | Object Type SAMPLE.TRIAL.SALESFORCE (TABLE) |                    |  |
| Error Behavior                                                         | <ul> <li>Return Application Error Responses (i)</li> </ul> |                                             |                    |  |
| Option                                                                 | Truncate before loading ()                                 |                                             |                    |  |
| Batch Size (1)                                                         | 1                                                          |                                             |                    |  |
| Option                                                                 | 🗌 Return Results 👔                                         |                                             |                    |  |
| Input Options for Missing Fields (                                     | NULL for empty fields                                      |                                             |                    |  |
|                                                                        |                                                            | Cancel Back Next                            |                    |  |
| Save Save and Close                                                    | Close Previous Save on 25 Jul 2023 at 04:18:12             | PM UTC+530 Revert                           | 3 Revision History |  |

# Step 30:-

With this our object is ready to import and then we need to click on finish.

| Snowflake Operation - Snowflake Operation 🛈 🗯 Folder 🥒 Add Description |               |                                                                            |                    |  |
|------------------------------------------------------------------------|---------------|----------------------------------------------------------------------------|--------------------|--|
| Options Archiving Trac                                                 | cking Caching |                                                                            | Import             |  |
| Connector Action                                                       | CREATE        | Snowflake Import Wizard                                                    |                    |  |
| Object                                                                 | SAMPLE.TRIAL  | Operation Loaded                                                           |                    |  |
| Request Profile                                                        | Q Snowflake   | Object Name SAMPLE.TRIAL.SALESFORCE (TABLE)                                |                    |  |
| Response Profile                                                       | Q Snowflake : | Request Profile Snowflake SAMPLE.TRIAL.SALESFORCE (TABLE) CREATE Request   |                    |  |
| Tracking Direction (1)                                                 | Input Docu    | Response Profile Snowflake SAMPLE.TRIAL.SALESFORCE (TABLE) CREATE Response |                    |  |
| Error Behavior                                                         | 🗌 Return App  |                                                                            |                    |  |
| Option                                                                 | 🗌 Truncate b  |                                                                            |                    |  |
| Batch Size (i)                                                         | 1             |                                                                            |                    |  |
| Option                                                                 | 🗌 Return Res  |                                                                            |                    |  |
| Input Options for Missing Fields                                       | NULL for emp  |                                                                            |                    |  |
|                                                                        |               |                                                                            |                    |  |
|                                                                        |               |                                                                            |                    |  |
|                                                                        |               | Cancel                                                                     |                    |  |
|                                                                        |               |                                                                            |                    |  |
|                                                                        |               |                                                                            |                    |  |
|                                                                        |               |                                                                            |                    |  |
|                                                                        |               |                                                                            |                    |  |
|                                                                        |               |                                                                            |                    |  |
| Save Save and Close                                                    | Close Previou | us Save on 25 Jul 2023 at 04:45:21 PM UTC+5:30 Revert                      | D Revision History |  |

#### ©TGH Software Solutions Pvt. Ltd.

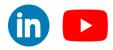

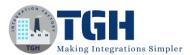

#### Step 31:-

We can see the object name and request profile which we are going to use in map shape. Save and close

Snowflake Operation - Snowflake Operation (i) 🖿 Folder 🖉 Add Description

| Options Archiving Trackin            | ng Caching                                                |
|--------------------------------------|-----------------------------------------------------------|
| Connector Action                     | CREATE                                                    |
| Object                               | SAMPLE.TRIAL.SALESFORCE (TABLE)                           |
| Request Profile                      | Q Snowflake SAMPLE.TRIAL.SALESFORCE (TABLE) CREATE R 🖉 🛞  |
| Response Profile                     | Q. Snowflake SAMPLE.TRIAL.SALESFORCE (TABLE) CREATE R 🖌 🚳 |
| Tracking Direction (i)               | Input Documents Output Documents                          |
| Error Behavior                       | Return Application Error Responses (i)                    |
| Option                               | <ul> <li>Truncate before loading (i)</li> </ul>           |
| Batch Size (i)                       | 1                                                         |
| Option                               | Return Results (i)                                        |
| Input Options for Missing Fields (i) | NULL for empty fields                                     |

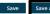

Save and Close Close Previous Save on 25 Jul 2023 at 04:45:21 PM UTC+5:30 Revert

©TGH Software Solutions Pvt. Ltd.

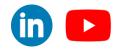

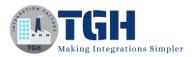

# Step 32:-

#### Drag and Drop map Shape

|                                   |                                    | Use maps to transform data from one format to another, or more specifically, from one profile to another. The Map shape references a predefined Map component. |          |  |  |  |
|-----------------------------------|------------------------------------|----------------------------------------------------------------------------------------------------|----------|--|--|--|
| ng Records From Salesfo<br>Int    | rceTransformation SFD<br>Snowflake | Display Name                                                                                                    |          |  |  |  |
| orce Connection<br>orce Operation | SFDC - SNOWFLAKE                   | Мар                                                                                                    | Q Choose |  |  |  |
| nd continue                       |                                    |                                                                                                    |          |  |  |  |
|                                   |                                    | ОК                                                                                                    | Cancel   |  |  |  |

#### ©TGH Software Solutions Pvt. Ltd.

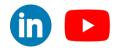

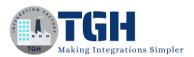

# Step 33:-

Map the required fields according to the below image and click save and close.

| Account OUERY Response | Choose   | Functions | O.I₹ 1 | Snowflake SAMPLE.TRIAL.SALESFORCE (TABLE) CREATE Rea ch |
|------------------------|----------|-----------|--------|---------------------------------------------------------|
| r Q. Search for field  |          |           |        | Filter Q, Search for field                              |
| Account                | <b>A</b> |           |        | SALESFORCE V                                            |
| ♥ ▼Id                  |          |           |        | Object 🔻 🗐                                              |
| ▼ IsDeleted            |          |           |        | ACCOUNT_NAME 🔻 🖗                                        |
| 🛡 🔻 MasterRecordId     |          |           |        | ACTIVE 🔻 🖗                                              |
| 🔋 🔻 Name               |          |           |        |                                                         |
| 🔋 🔻 Туре               |          |           |        | ID 🔻 🖗                                                  |
| 🔋 🔻 Parentid           |          |           |        |                                                         |
| 🔋 🔻 BillingStreet      |          |           |        | -website 🔻 🗑                                            |
| BillingCity            |          |           |        |                                                         |
| 🛡 🔻 BillingState       |          |           |        |                                                         |
| ♥ ▼ BillingPostalCode  |          |           |        |                                                         |
| 🔋 🔻 BillingCountry     |          |           |        |                                                         |
| 🛡 🔻 BillingLatitude    |          |           |        |                                                         |
| 🔋 🔻 BillingLongitude   |          |           |        |                                                         |
| BillingGeocodeAccuracy |          |           |        |                                                         |
| BillingAddress         |          |           |        |                                                         |
| 👽 🔻 ShippingStreet     |          |           |        |                                                         |
| ShippingCity           |          |           |        |                                                         |
| ▼ ShippingState        |          |           |        |                                                         |
| ShippingPostalCode     |          |           |        |                                                         |
| ShippingCountry        |          |           |        |                                                         |
| ♥ ▼ ShippingLatitude   |          |           |        |                                                         |

# Step 34:-

Drag and drop the stop shape and rearrange the shape according to the below image

|                 | een Salesforce And<br><u>Show Navigation</u> Arrang | Process 🛈 🖿 Folder 🖉 An<br>ge | dd Description |                                                          |                  | Create Packaged Component |
|-----------------|-----------------------------------------------------|-------------------------------|----------------|----------------------------------------------------------|------------------|---------------------------|
| ()              | • <b>•</b>                                          | Try                           | 0.25           | -0*                                                      | -00              |                           |
| Start - No Data | Try/Catch                                           |                               |                | Snowflake<br>Snowflake Connection<br>Snowflake Operation | End and continue |                           |
|                 | l                                                   | Catch<br>End and continue     |                |                                                          |                  |                           |
|                 |                                                     |                               |                |                                                          |                  |                           |
|                 |                                                     |                               |                |                                                          |                  |                           |
|                 |                                                     |                               |                |                                                          |                  |                           |

# Step 35:-

Click on the Test tab to send data from Salesforce to Snowflake

| ()              |           |                                                          | -08                           | -0*                                         | -00              |  |
|-----------------|-----------|----------------------------------------------------------|-------------------------------|---------------------------------------------|------------------|--|
| Start - No Data | Try/catch | Getting Records From Sa                                  | esforceransformation SFDC To  | Snowflake                                   | End and continue |  |
|                 |           | Account<br>Salesforce Connection<br>Salesforce Operation | Snowflake<br>SFDC - SNOWFLAKE | Snowflake Connection<br>Snowflake Operation |                  |  |
|                 |           | Catch                                                    |                               |                                             |                  |  |
|                 | L         | 0                                                        |                               |                                             |                  |  |
|                 |           | End and continue                                         |                               |                                             |                  |  |

Data will be inserted successfully into the snowflake table

# ©TGH Software Solutions Pvt. Ltd.

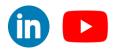

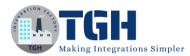

| ✓ ⊖ SAMPLE             |            | · · ·                     |                      |           |          |                      |
|------------------------|------------|---------------------------|----------------------|-----------|----------|----------------------|
| > 😪 INFORMATION_SCHEMA | <b>D</b> T | able 🛓 ACCOUNTADMIN 🕒 1   | day ago 🚍 42 🗄 4.5KB |           |          |                      |
| > 🗟 PUBLIC             |            |                           |                      |           |          |                      |
| ∨ 등 TRIAL              | Table      | Details Columns Data Prev | view Copy History    |           |          |                      |
| ✓ Tables               | • •        | MPUTE_WH 42 Rows • Update | diust now            |           |          | С                    |
|                        |            | 42 Rows • Opdate          | sujustnow            |           |          | 0                    |
| SNOWFLAKE              |            | ID                        | ACCOUNT_NAME         | CITY      | PHONE    | WEBSITE              |
| SNOWFLAKE_SAMPLE_DATA  | 5          | 0012w00001aGrWkAAK        | Techy Geek Hub       | Noida     | 40071137 | www.techygeekhub.com |
|                        | 6          | 0012w00001blLloAAO        | EY                   | Bangalore | 23525423 | www.ey.com           |
|                        | 7          | 0012w00001aGqoNAAS        | Influx Online        | Noida     | 41471425 | www.influxonline.com |
|                        | 8          | 0012w00001blLDDAA4        | Persistence          | Pune      | 23521423 | www.persistence.com  |
|                        | 9          | 0012w00001blhFBAA0        | Qspider              | Bengalore | 24746782 | www.qs.com           |
|                        |            |                           | Eller                | Kolkata   | 70447256 | www.fiitzee.com      |
|                        | 10         | 0012w00001bK52JAAS        | Fiitzee              | Ronard    |          |                      |

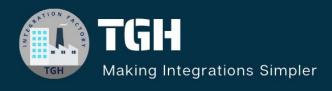

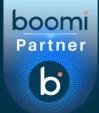

# **TGH Software Solutions Pvt. Ltd.**

www.techygeekhub.com

At TGH, we specialize in driving digital transformation through seamless Integration Technologies.

Operating as an INTEGRATION FACTORY, we serve as a one-stop shop for all your integration needs. Our expert team is well-versed in enterprise software and legacy system integration, along with leading iPaaS technologies like Boomi, MuleSoft, Workato, OIC, and more.

We're committed to enhancing business processes and solving problems through our integration expertise.